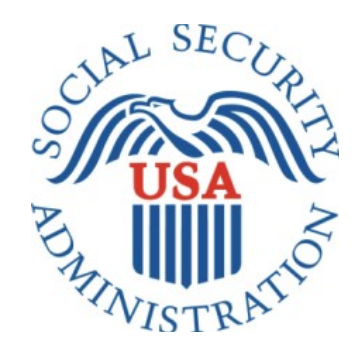

# Direct Deposit

Office of Management & Budget (OMB) Screen Package (December 2021)

# Contents

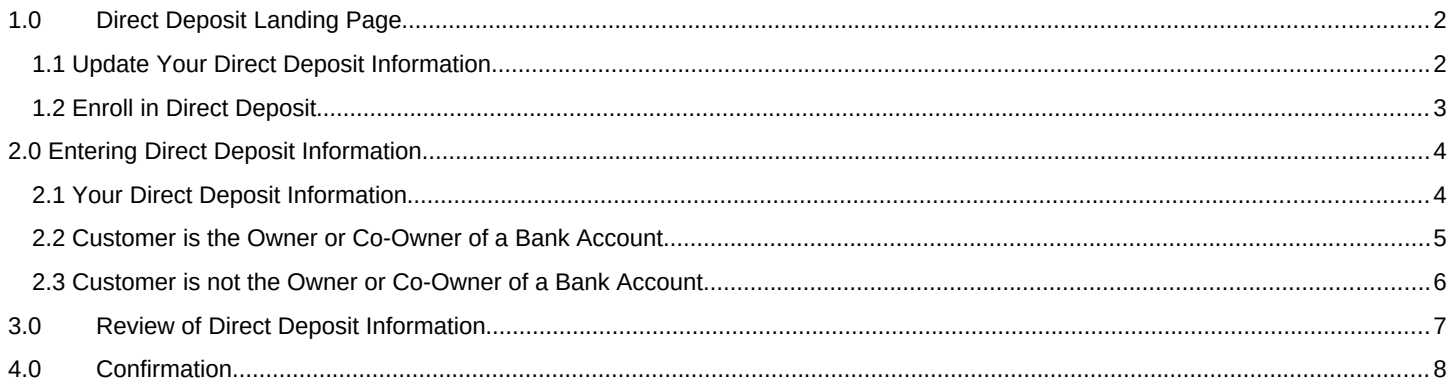

# <span id="page-2-0"></span>**1.0 Direct Deposit Landing Page**

## <span id="page-2-1"></span>*1.1 Update Your Direct Deposit Information*

This screen will appear when a customer has an existing direct deposit account on file.

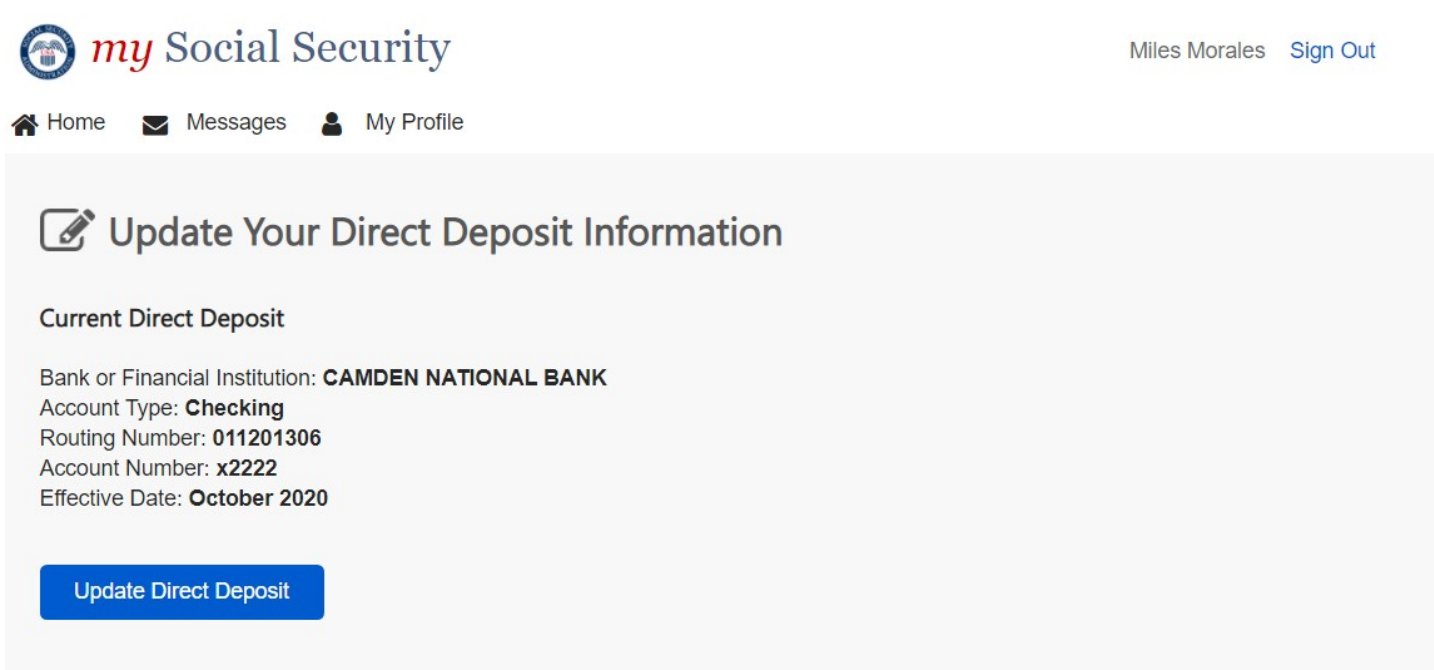

#### <span id="page-3-0"></span>*1.2 Enroll in Direct Deposit*

This screen will appear when a customer who currently receives a paper check initiates direct deposit enrollment.

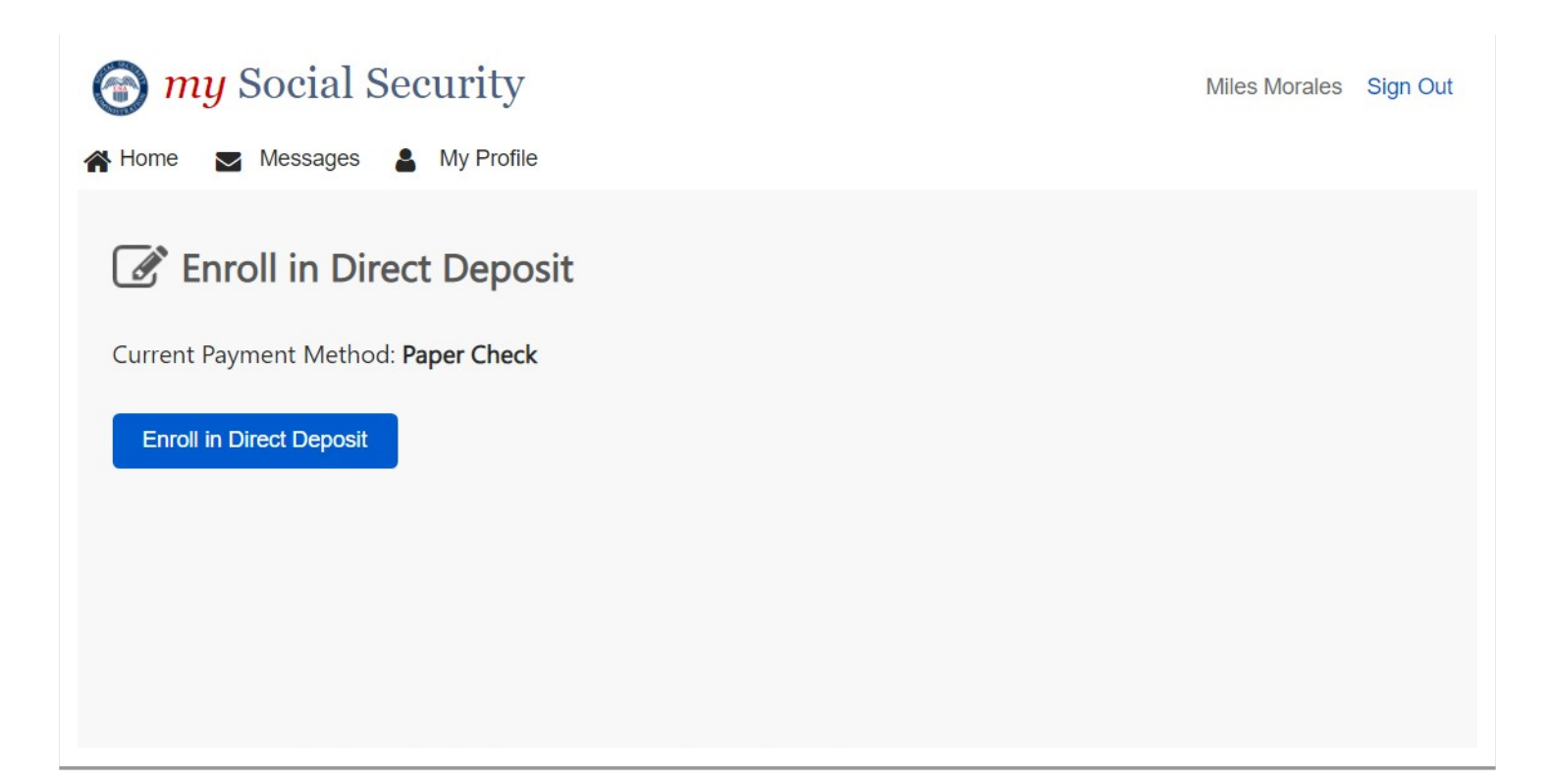

## <span id="page-4-0"></span>**2.0 Entering Direct Deposit Information**

#### <span id="page-4-1"></span>*2.1 Your Direct Deposit Information*

This screen will appear for all users who continue with their update or enrollment of direct deposit.

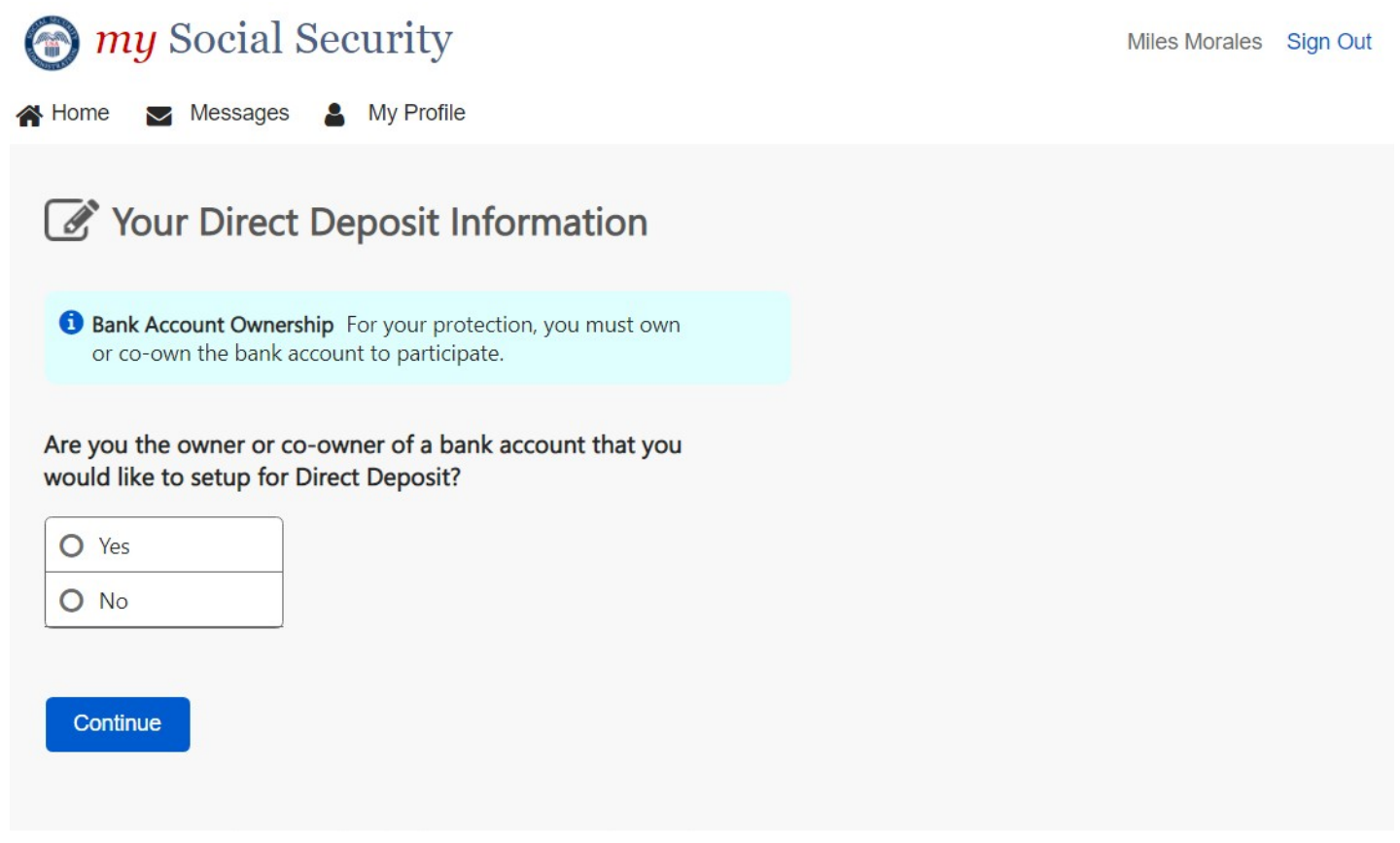

#### <span id="page-5-0"></span>*2.2 Customer is the Owner or Co-Owner of a Bank Account*

This screen will appear if a customer selects "yes" from screen 2.1.

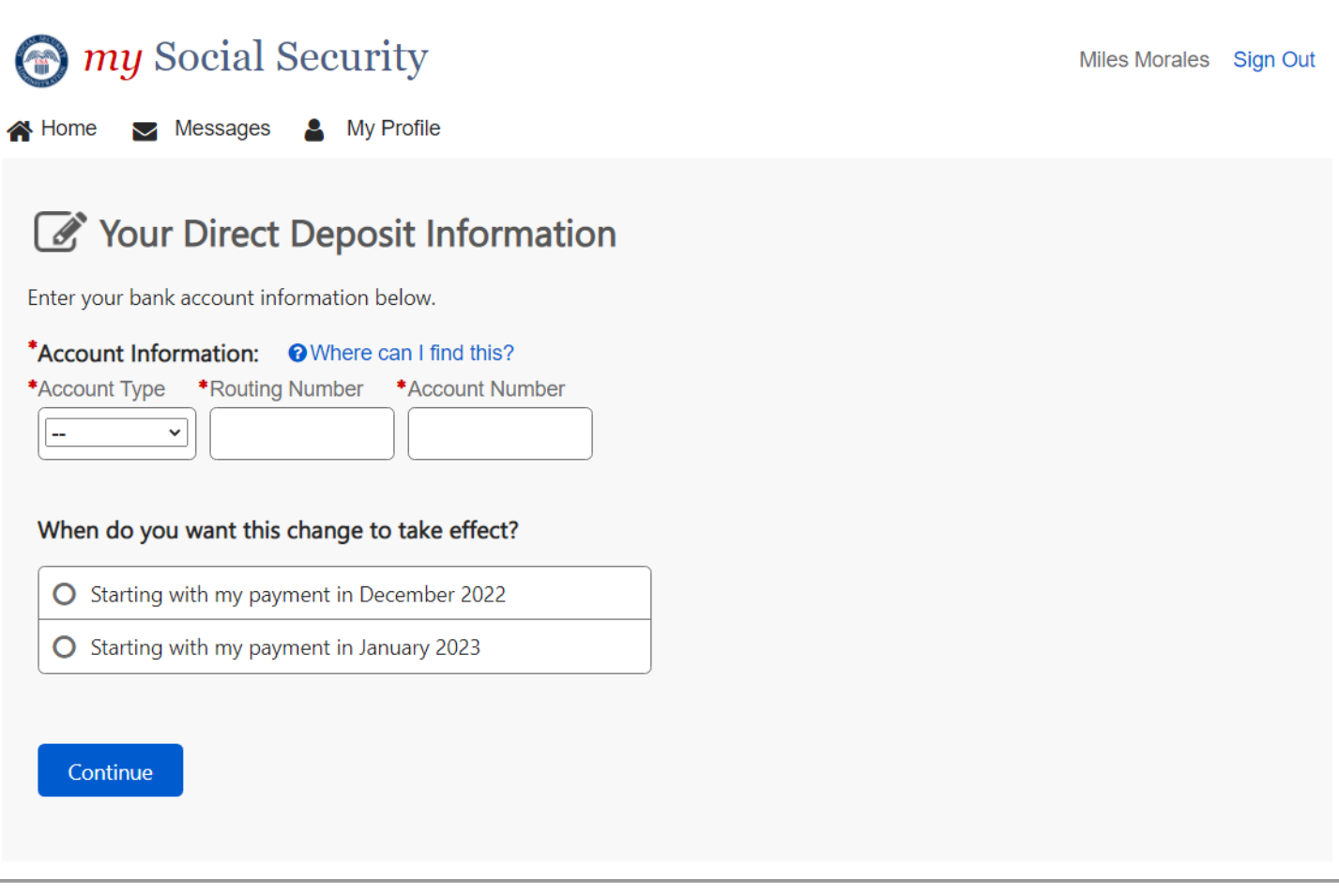

#### <span id="page-6-0"></span>*2.3 Customer is not the Owner or Co-Owner of a Bank Account*

This screen will appear if a customer selects "no" from screen 2.1.

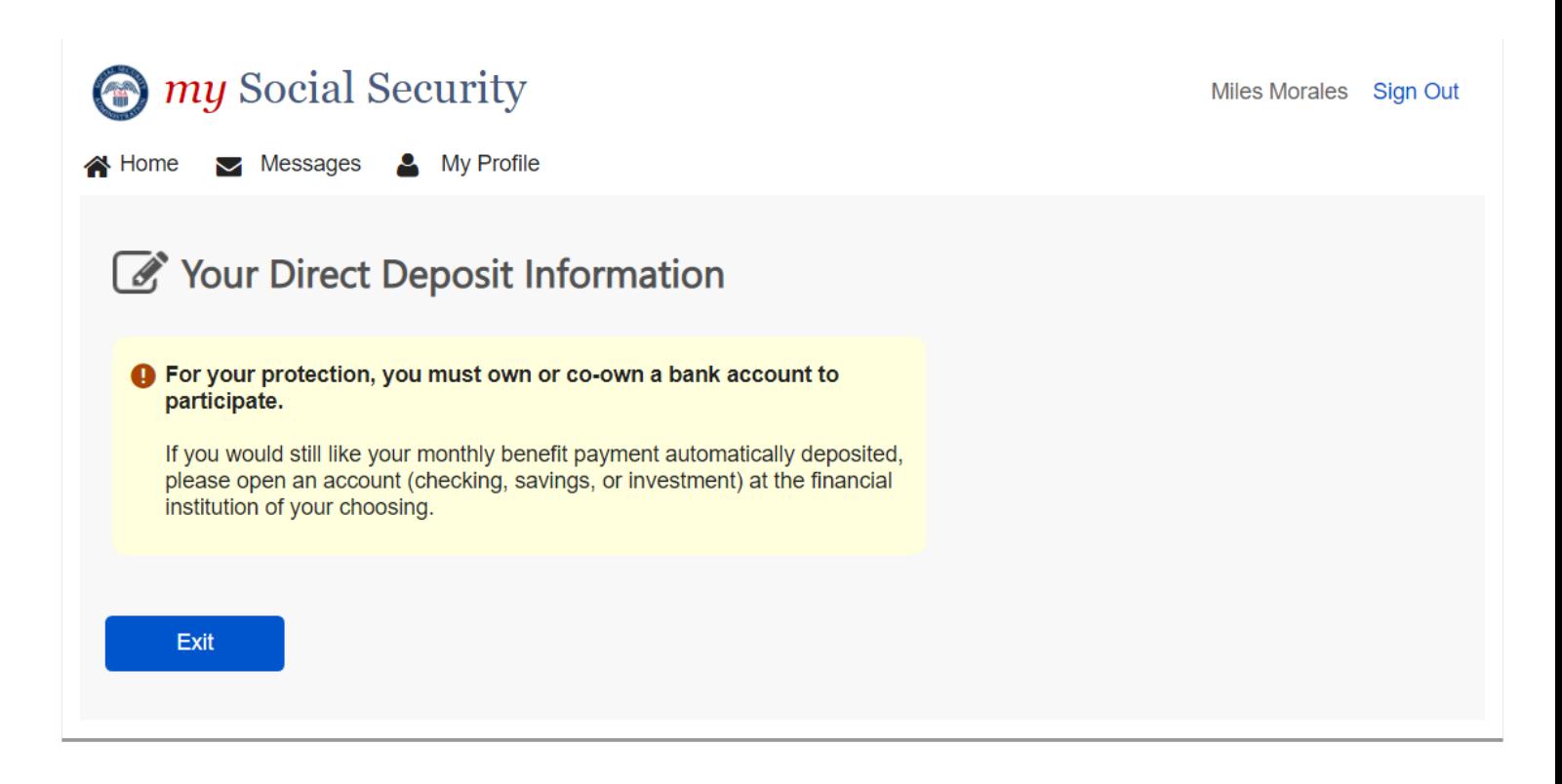

# <span id="page-7-0"></span>**3.0 Review of Direct Deposit Information**

This screen will appear after a user enters their bank account information and selects "Continue" from screen 2.2.

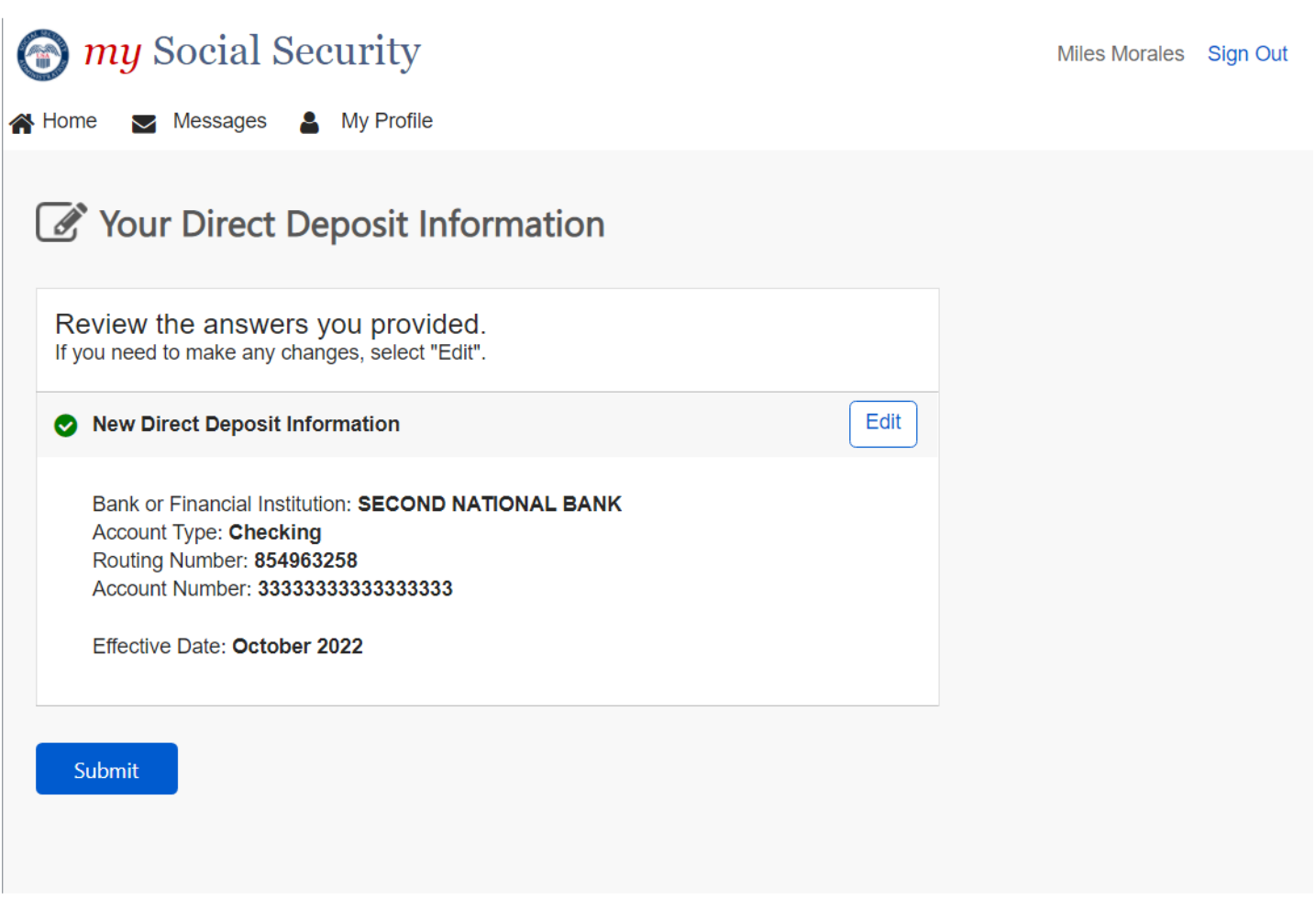

### <span id="page-8-0"></span>**4.0 Confirmation**

This screen will appear when a user clicks "Submit" from screen 3.0.

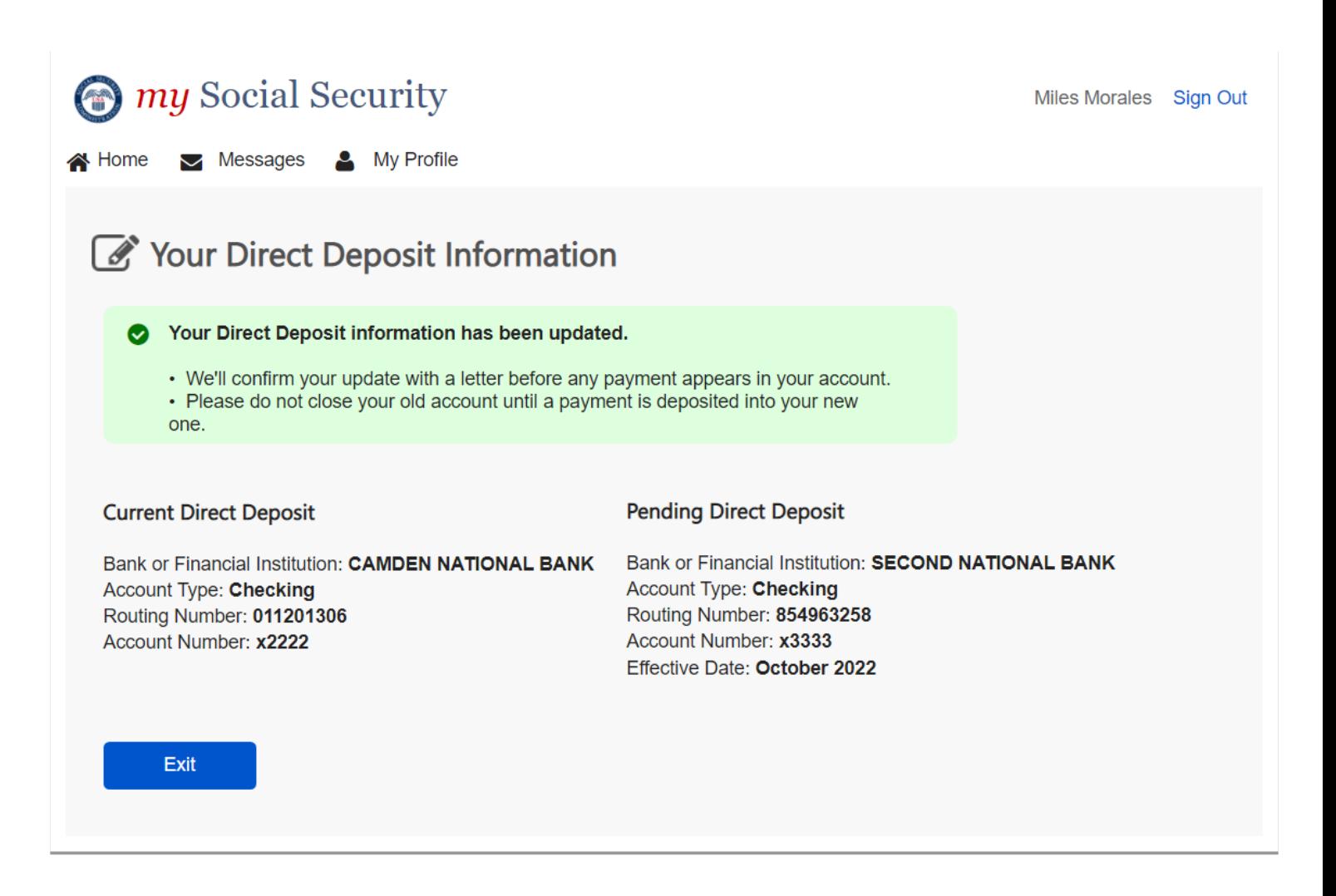